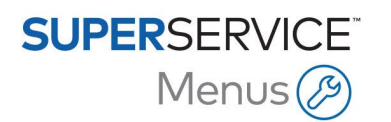

## GUÍA DE INSTALACIÓN DE DMSi – SERVIDOR

Superservice Menus tiene la capacidad de integrarse con su Sistema de gestión de concesionarios (DMS) a través de la aplicación DMSi de Infomedia. La transferencia de pedidos directamente a su DMS ahorra tiempo, reduce los errores y agiliza las operaciones de su concesionario.

La aplicación DMSi de Infomedia debe estar instalada y configurada para permitir la integración entre los productos de Infomedia y el sistema DMS. Cuando instale la aplicación DMSi 8 de Infomedia, todos los ajustes previos se mantendrán invariables.

Si utiliza una versión anterior de la aplicación DMSi (v5/v6), los ajustes de la aplicación DMSi (archivos xml) deberán copiarse manualmente. Utilice el Explorador de archivos de Windows para copiar y pegar los archivos desde la ubicación que se indica a continuación:

- **De**: %appdata%\Infomedia\Infomedia DMSi
- **A**: C:\DMSiConnection\Infomedia\Infomedia DMSi\DMSi8

La aplicación DMSi de Infomedia requiere la instalación de la última versión de .NET Framework e incluirá automáticamente .NET Framework de Microsoft en la instalación DMSi, en caso necesario.

## Para instalar la aplicación DMSi de Infomedia:

- 1 Vaya a la siguiente página web: [https://dmsi.autopartsbridge.com/ui/DMSi/publish.htm.](https://dmsi.autopartsbridge.com/ui/DMSi/publish.htm)
- 2 Seleccione el idioma de la lista desplegable.
- 3 Busque el enlace de descarga para la instalación en el servidor en la parte inferior de la página y haga clic en el **enlace** para descargar el archivo de la aplicación. Se descargará la aplicación DMSi de Infomedia.
- 4 Haga clic en el archivo **Servicio DMSi** (DMSi Service) para abrirlo e iniciar la instalación.
- 5 Haga clic en **Instalar** (Install).

La instalación puede durar varios minutos.

6 Cuando se le solicite, introduzca su nombre de usuario y contraseña.

Utilice las mismas credenciales de inicio de sesión que usa para iniciar sesión en Superservice Menus.

 Si utiliza el inicio de sesión único para iniciar sesión en Superservice Menus, seleccione la casilla **Utilizar código de acceso** (Use Access Code) y pegue el código de acceso en el cuadro de texto **Código de acceso** (Access Code).

Puede obtener el código de acceso en la pantalla Ajustes de integración de Superservice Menus.

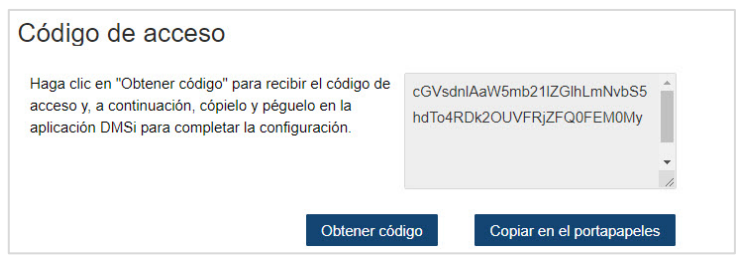

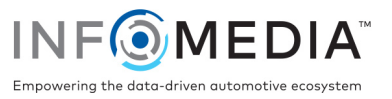

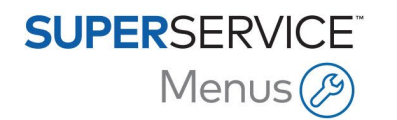

- 7 Haga clic en **Aceptar** (OK).
- 8 Haga clic con el botón derecho del ratón en el icono DMSi 8 de Infomedia **en que se** encuentra en la barra de tareas y seleccione **Ajustes** (Settings).
- 9 Asegúrese de visualizar las **Conexiones disponibles** (Available Connections) en la ventana **Ajustes de integración** (Integration Settings) de la aplicación DMSi.

Así, se asegurará de que se han conservado los ajustes que ya existían previamente en la aplicación DMSi.

- 10 Vaya a la barra de tareas, haga clic con el botón derecho del ratón en el icono DMSi  $\frac{1}{2}$  v, a continuación, seleccione **Iniciar servidor** (Start Server).
- 11 Cuando el servidor se esté ejecutando, el icono DMSi se volverá de color verde

## Para configurar la integración DMSi en Superservice Menus:

- 1 Acceda a Superservice Menus y haga clic en el icono  $\bullet$ .
- 2 Seleccione **Ajustes de integración** y haga clic en **Editar**.
- 3 Haga clic en el icono **Nueva aplicación DMSi** silesta para activar la nueva aplicación DMSi.
- 4 Seleccione **Servidor** de la lista desplegable **Tipo de integración**.
- 5 Seleccione su conexión DMS de la lista desplegable **Conexiones disponibles**. Si tiene varias conexiones DMS, seleccione la que necesite.

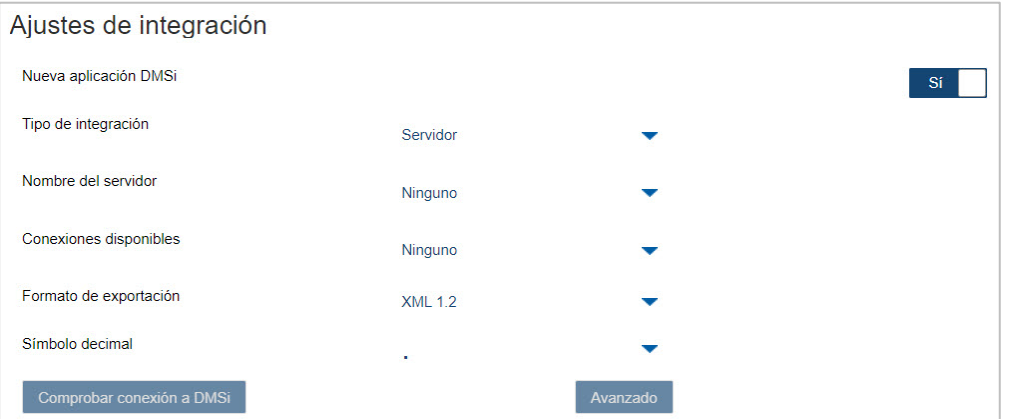

- 6 Haga clic en **Guardar**.
- 7 Cierre la ventana Ajustes.
- 8 Haga clic en **Comprobar conexión a DMSi** para garantizar una correcta conexión con la aplicación DMSi. Ya puede empezar a transferir pedidos a su DMS.
- Para comprobar los ajustes DMSi, haga clic con el botón derecho del ratón en el icono DMSi 8 de Infomedia que se encuentra en la barra de tareas y seleccione **Ajustes**.
- Para más información sobre la integración con el DMS, contacte con Atención al cliente: [https://www.infomedia.com.au/contact/customer-support.](https://www.infomedia.com.au/contact/customer-support/)

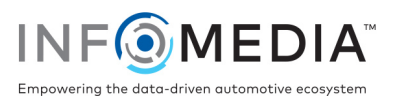